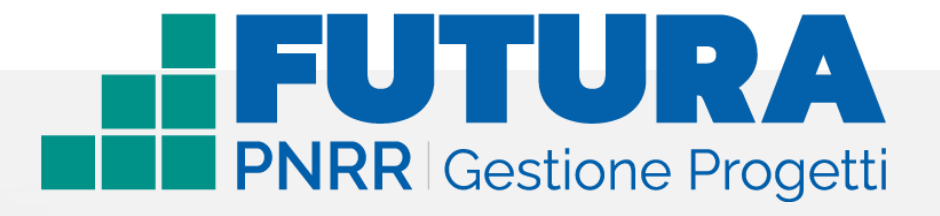

Guida operativa

## **Guida operativa per i Revisori dei conti**

**Ministero dell'Istruzione e del Merito e Ministero dell'Economia e delle Finanze**

*(rif. articolo 55, comma 1, lettera b), punto 3), del D.L. n. 77/2021)*

Versione 1.0 – Luglio 2023

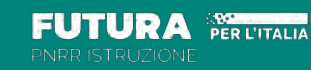

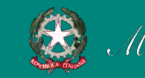

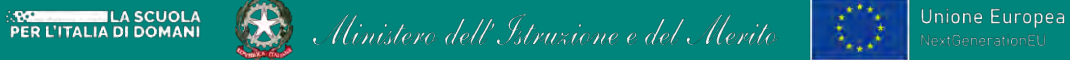

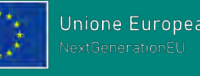

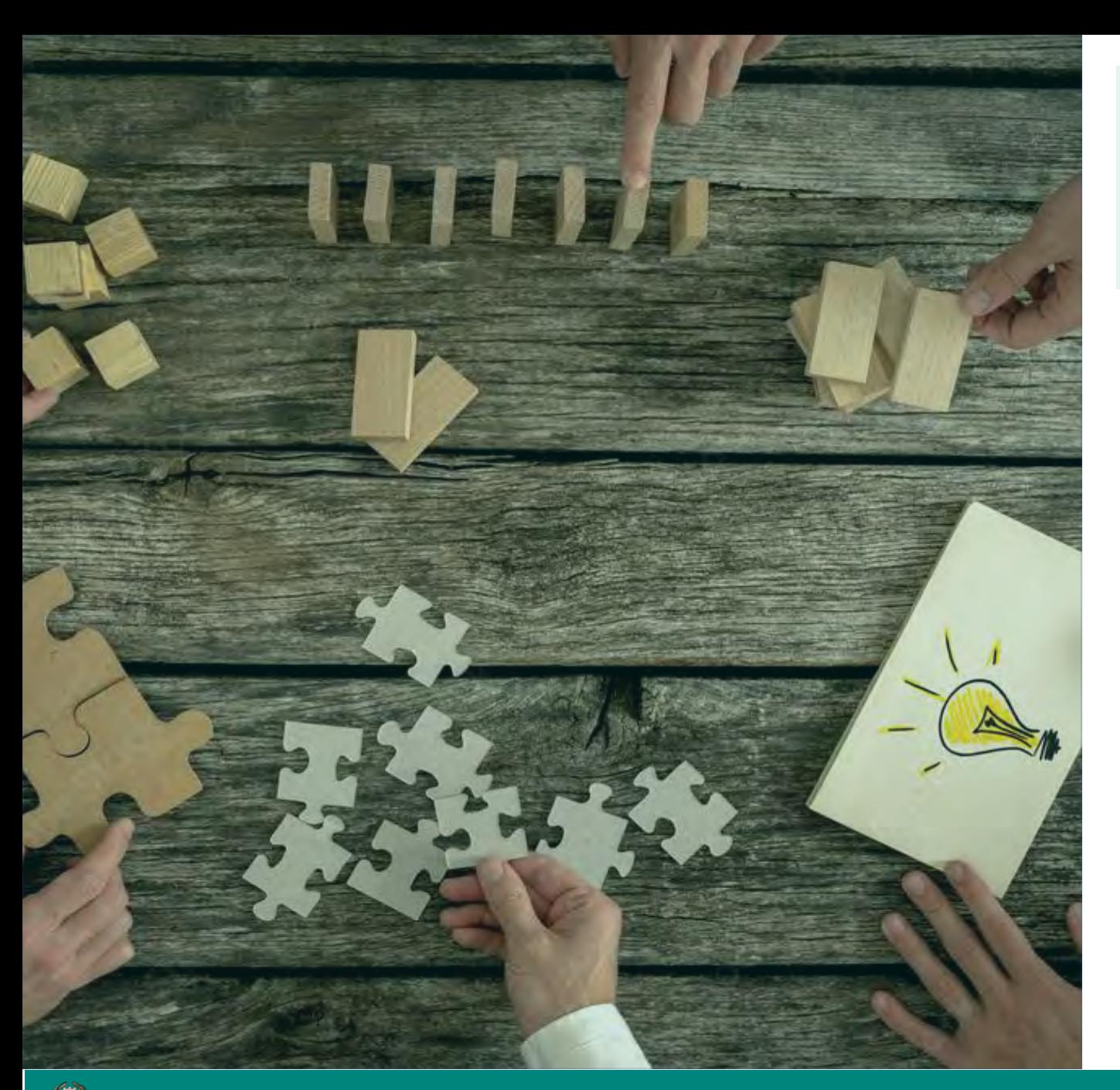

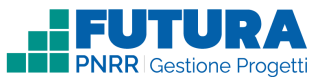

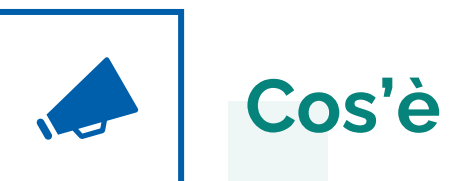

**Una piattaforma unica e integrata** per la gestione dei progetti finanziati dal Piano Nazionale di Ripresa e Resilienza.

Uno strumento **usabile**, con una **grafica semplice** e **intuitiva**, che aiuta l'utente passo dopo passo.

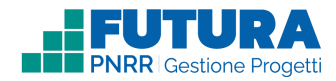

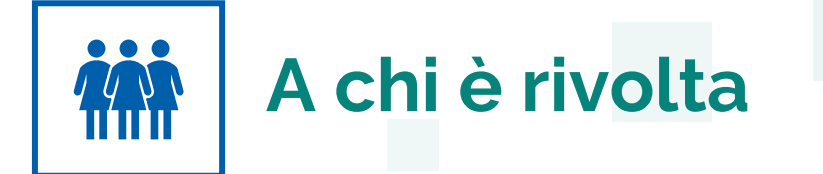

Accedono a questo spazio i **revisori dei conti MIM e MEF** delle scuole, con le **loro credenziali**, le stesse che utilizzano per entrare **nell'area riservata del portale istituzionale e nel SIDI** o con l'identità digitale **SPID**, **CIE** o **eIDAS.**

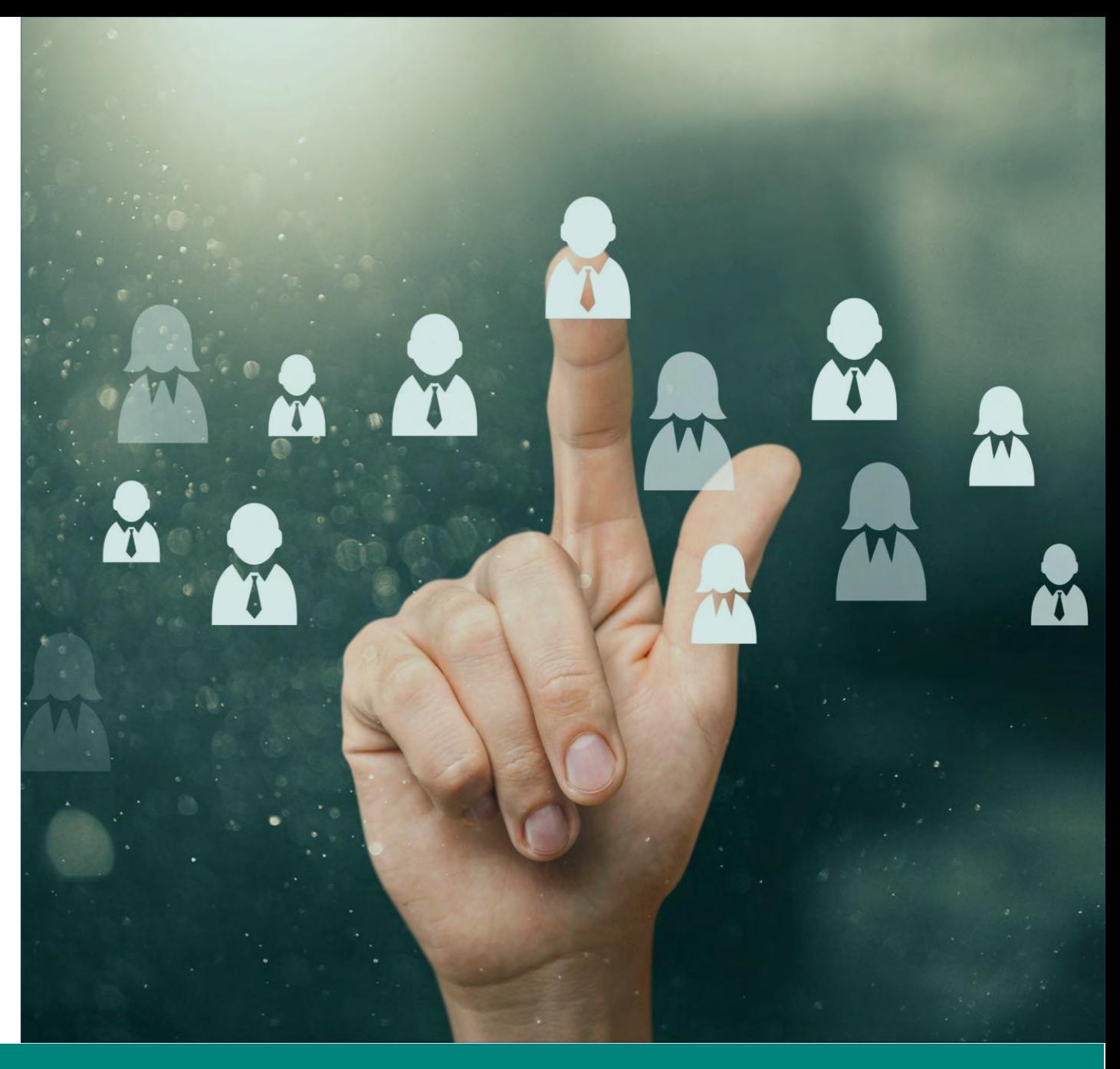

PNRR - Futura Gestione Progetti – Revisore dei conti 3

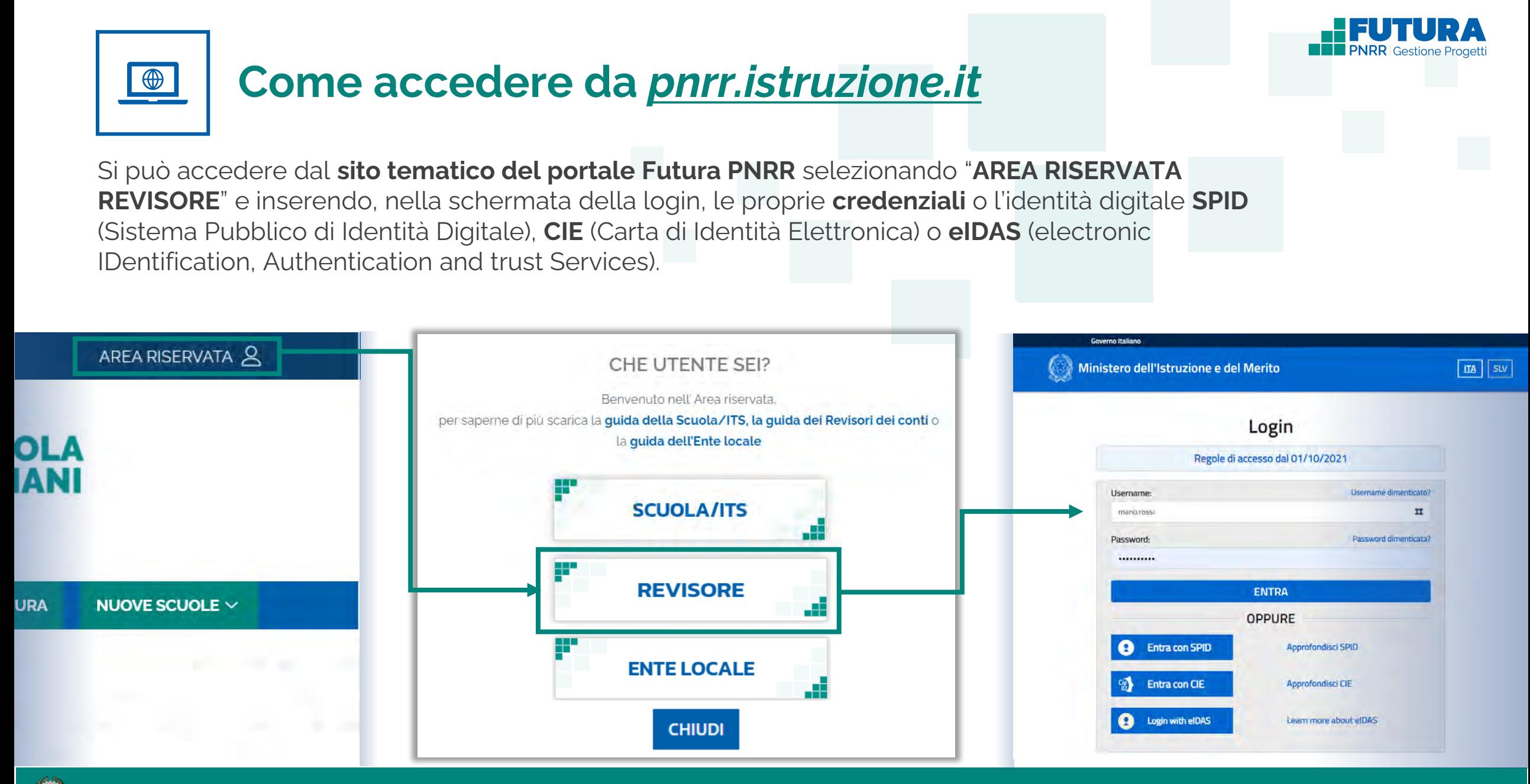

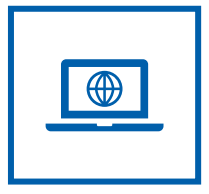

## **Come accedere da** *[miur.gov.it](https://miur.gov.it/)*

- 1. Selezionare «**Accesso**» dal portale ministeriale
- 2. Selezionare «**Area Riservata**»
- 3. Inserire in seguito le proprie credenziali o **autenticarsi** con SPID, CIE o eIDAS
- 4. Selezionare «**Tutti i Servizi**»
- 5. Scegliere, alla lettera F «**Futura PNRR – Gestione Progetti**»
- 6. Cliccare sulla per inserire il servizio tra i *Preferiti*

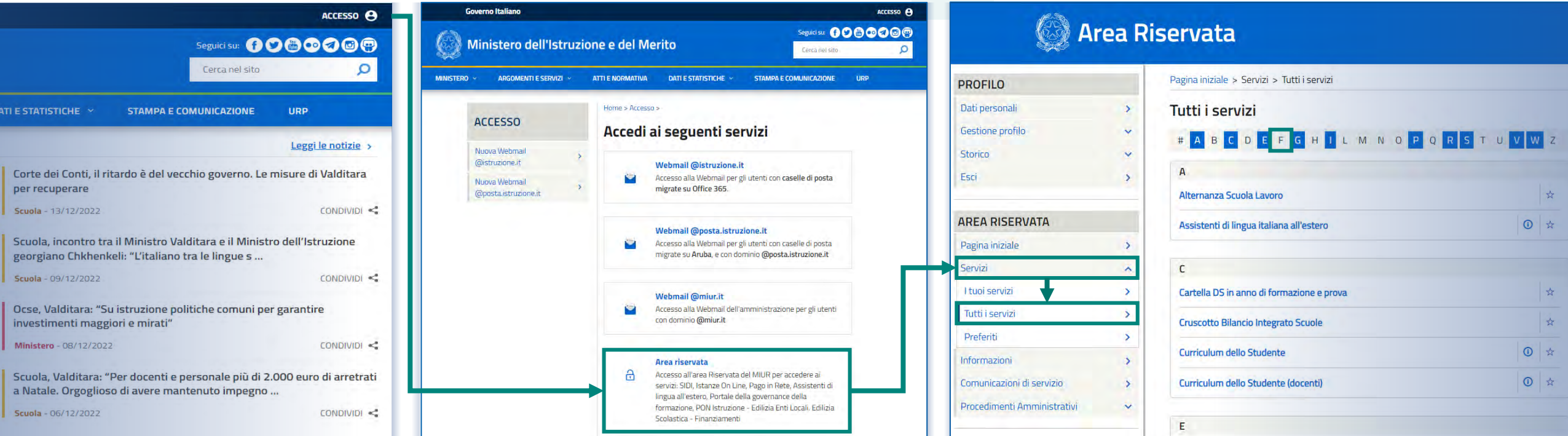

#### PNRR - Futura Gestione Progetti – Revisore dei conti 1998 anno 1999 anno 1999 anno 1999 anno 1999 anno 1999 a

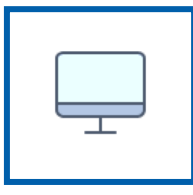

# **Monitoraggio rendicontazioni**

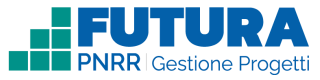

In questa sezione è presente un **elenco delle istituzioni scolastiche assegnate al revisore**. Selezionando ciascuna scuola è possibile **visualizzare le relative rendicontazioni** e **verificare quelle assegnate**.

### **Monitoraggio rendicontazioni Monitora le tue scuole**

Hai l'elenco delle scuole che fanno parte degli ambiti a te assegnati. Solo per le istituzioni scolastiche che ti hanno inoltrato la rendicontazione troverai anche la legenda dell'attività da svolgere o già svolte.

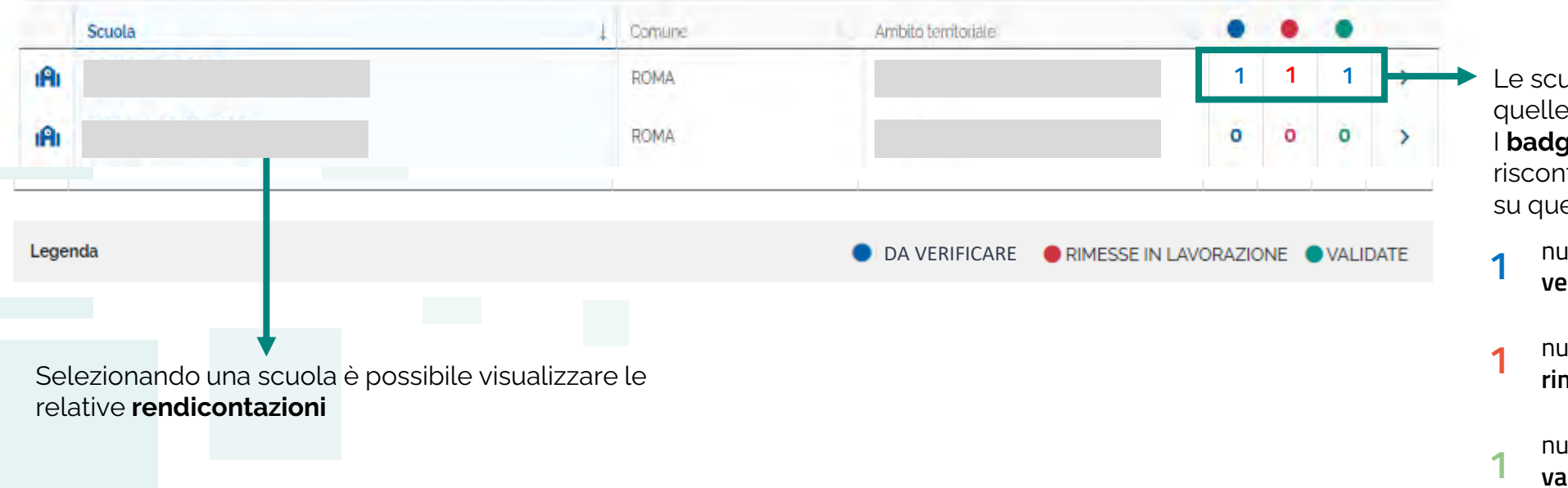

- Le scuole con i badges sono quelle su cui operare. I **badges** colorati danno un riscontro sulle **attività da fare** e su quelle **già fatte**:
- numero di rendicontazioni da verificare
- numero di rendicontazioni rimesse in lavorazione
- numero di rendicontazioni validate

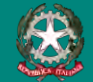

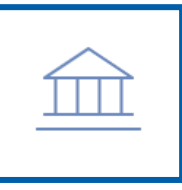

## **Il dettaglio della scuola**

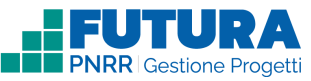

In questa sezione sono riportate tutte le **rendicontazioni della scuola con il relativo stato**. Solo su quelle inoltrate al revisore si potrà operare. Su tutte le altre (su sfondo grigio) si potrà accedere in sola visualizzazione.

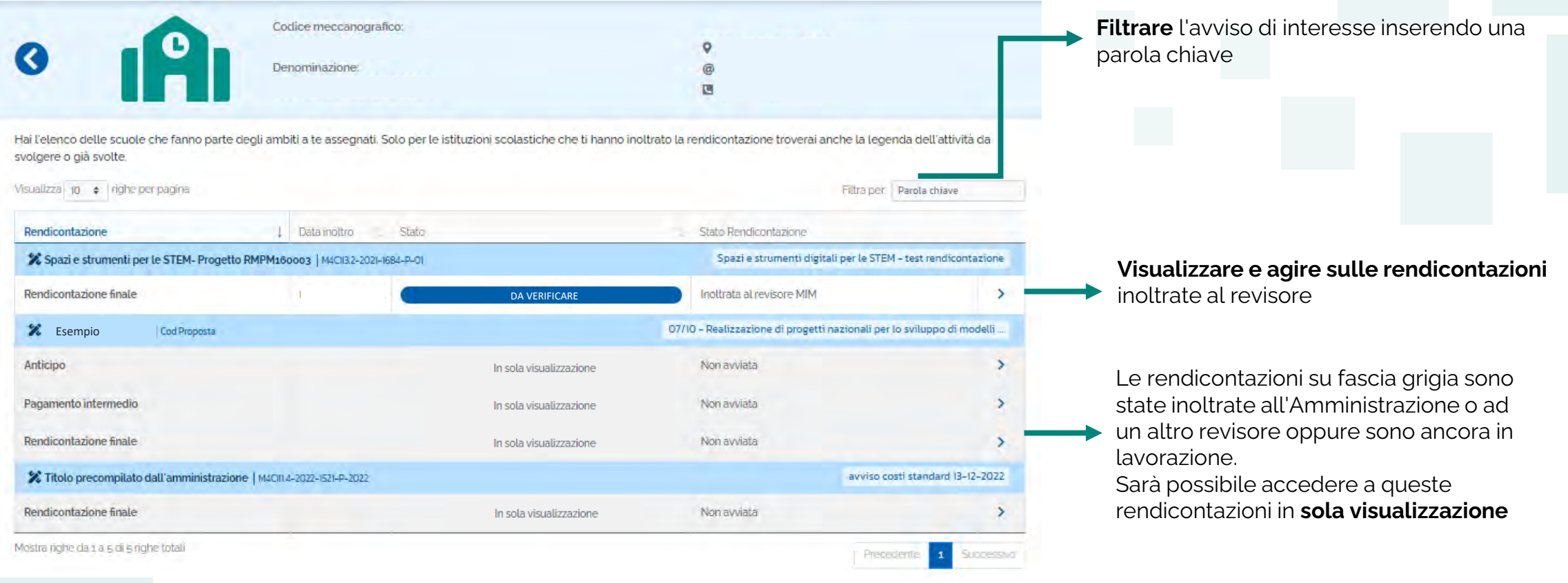

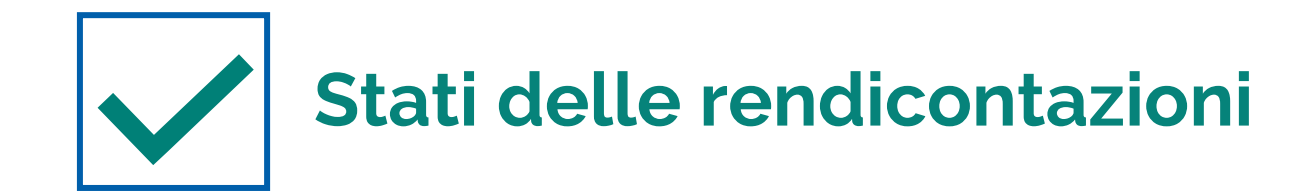

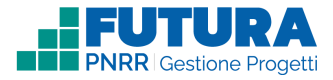

**DA VERIFICARE** 

**RIMESSA IN LAVORAZIONE** 

**VALIDATA** 

È possibile **visualizzare** e **operare** sulla **rendicontazione**

La rendicontazione è stata **rimessa in lavorazione** con una nota per la scuola

La rendicontazione è stata **validata** ed è possibile esclusivamente visualizzarla

In sola visualizzazione

La rendicontazione è stata inoltrata all'Amministrazione o ad un altro revisore oppure è ancora in lavorazione. Sarà possibile accedere a questa rendicontazione in **sola visualizzazione.**

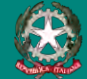

Uinistero dell'Istruzione e del Merito

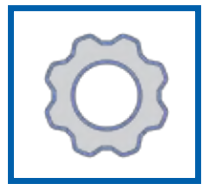

## **Verifica/Visualizza le rendicontazioni**

Giuctificativi di conco. A

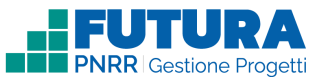

Accedendo al dettaglio di ciascuna rendicontazione saranno visibili tutte le sezioni compilate dalla scuola e in esito dei controlli sarà possibile **verificare la rendicontazione validandola o rimettendola in lavorazione**.

## Nel **controllo del revisore** dei

conti sarà visualizzato:

- Nome e Cognome del revisore
- Esito del controllo
- Motivazione (solo nel caso di rimessa in lavorazione)
- Data del controllo
- Numero di riferimento

Ricevuta in formato pdf scaricabile (solo in caso di esito positivo)

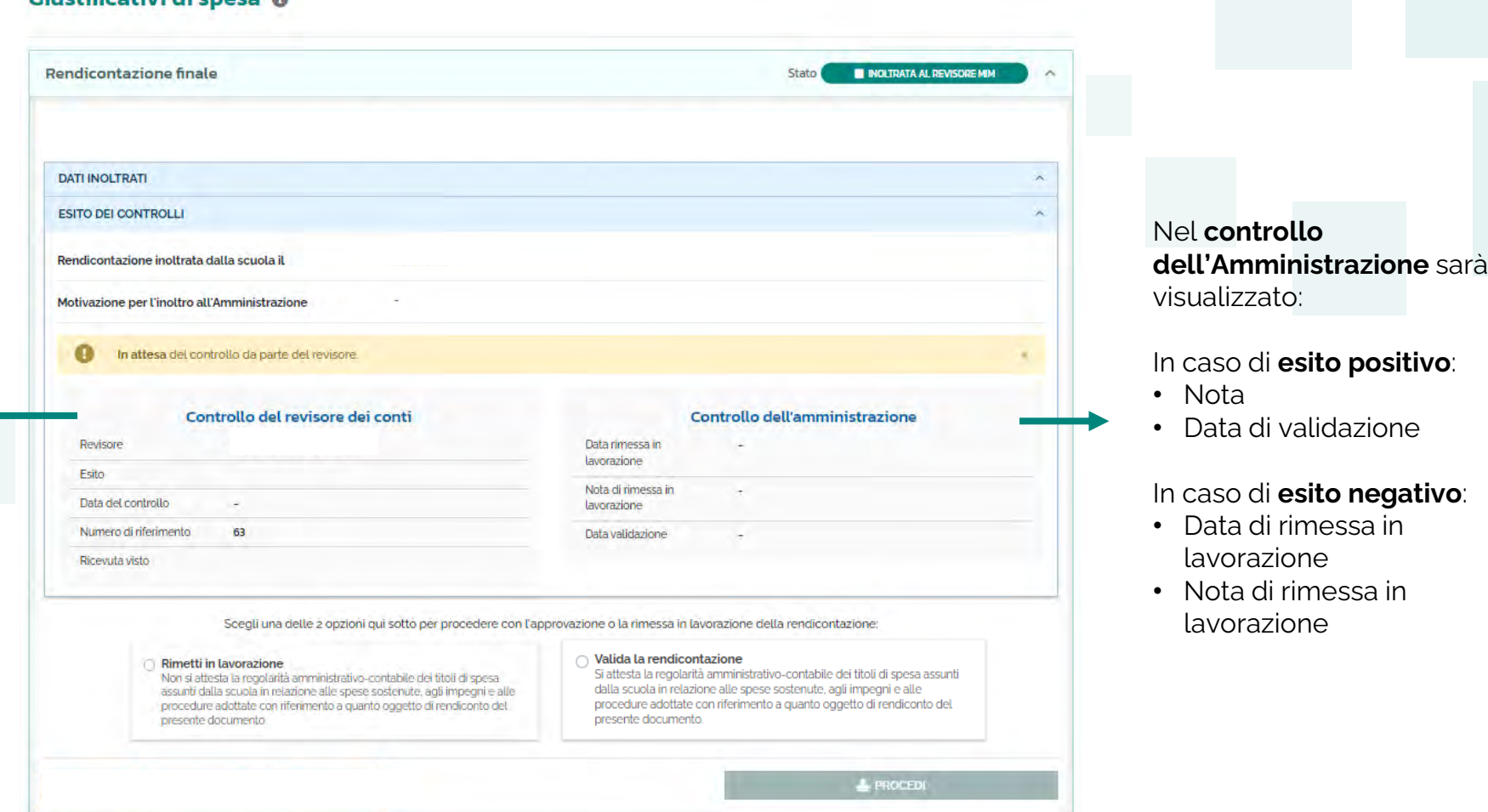

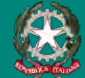

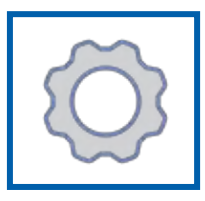

## **Esito dei controlli**

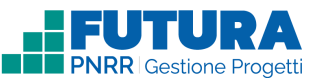

#### **Mettendo la spunta su una delle due dichiarazioni il revisore potrà attestare l'esito del controllo**.

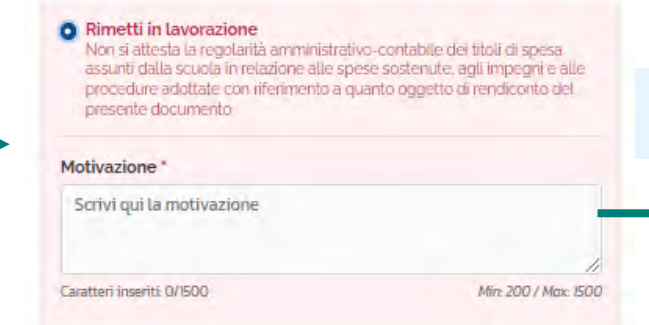

In caso di **esito negativo** si aprirà un **campo testuale** dove sarà necessario inserire la **motivazione della rimessa in lavorazione** (minimo 200 caratteri/ massimo 500 caratteri)

#### **Nota Bene**

Nel caso in cui il revisore del Ministero dell'Economia e delle Finanze presti servizio in un Ufficio di una Ragioneria Territoriale dello Stato o altro Ufficio del Ministero dell'Economia e delle Finanze incaricato di svolgere attività di controllo/audit sui finanziamenti PNRR a favore di istituzioni scolastiche, lo stesso dovrà astenersi dall'effettuazione di tale attività, dichiarandolo nel campo testuale «Motivazione».

& PROCEDI

Scegli una delle 2 opzioni qui sotto per procedere con l'approvazione o la rimessa in lavorazione della rendicontazione:

#### Rimetti in lavorazione

Non si attesta la regolarità amministrativo-contabile dei titoli di spesa assunti dalla scuola in relazione alle spese sostenute, agli impegni e alle procedure adottate con riferimento a quanto oggetto di rendiconto del presente documento

#### $\bigcirc$  Valida la rendicontazione

Si attesta la regolarità amministrativo-contabile dei titoli di spesa assunti dalla scuola in relazione alle spese sostenute, agli impegni e alle procedure adottate con riferimento a quanto oggetto di rendiconto del presente documento

Una volta selezionata una delle due dichiarazioni e inserita adeguata motivazione in caso di rimessa in lavorazione sarà possibile cliccare sul tasto **PROCEDI**. **La scelta è irreversibile**

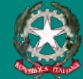

# HEUTURA **THE PNRR** Gestione Progetti

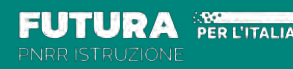

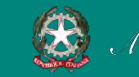

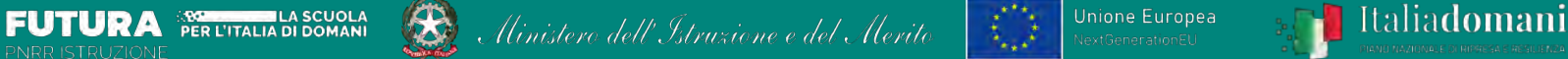

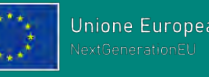

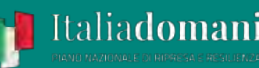